# myTTM Suspension Reporting for Teams

This document is intended for myTTM team users. It provides information specifically for teams when using the myTTM Suspension Reporting web service.

The following topics will be discussed in this document:

[Report Suspendable Infractions](#page-1-0) [Report Games Served](#page-3-0) [Show Team Suspensions Report](#page-5-0) [Review Minimum Suspensions for Infractions](#page-6-0)

Please refer to the following help documents for additional information for teams:

*myTTM General Help for Teams myTTM Affiliation Reporting for Teams myTTM Game Schedules for Teams*

These can be found in the *Help* menu on the myTTM Web Service portal.

### <span id="page-1-0"></span>**Report Suspendable Infraction**

Teams are responsible for reporting specific infractions that occurred during a game. These include misconducts, game misconducts, gross misconducts and match penalties.

This is done by selecting *Enter Suspendable Infraction* from the *Suspension Reporting* menu as shown below.

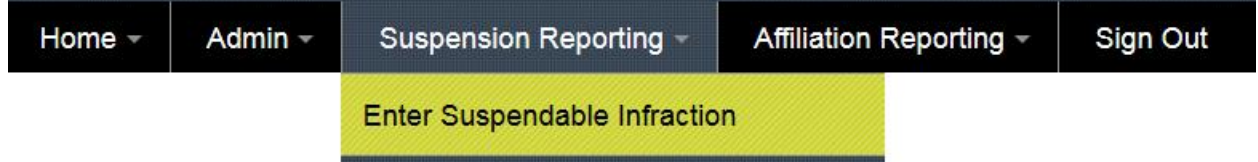

When entering infractions you will be required to provide information for various sections as shown below.

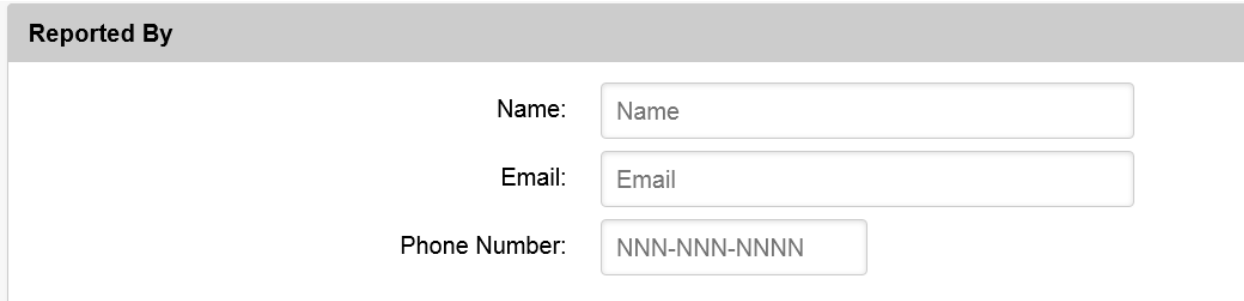

In this section you must enter contact information about you the reporter. The fields will be pre-filled with the information last entered.

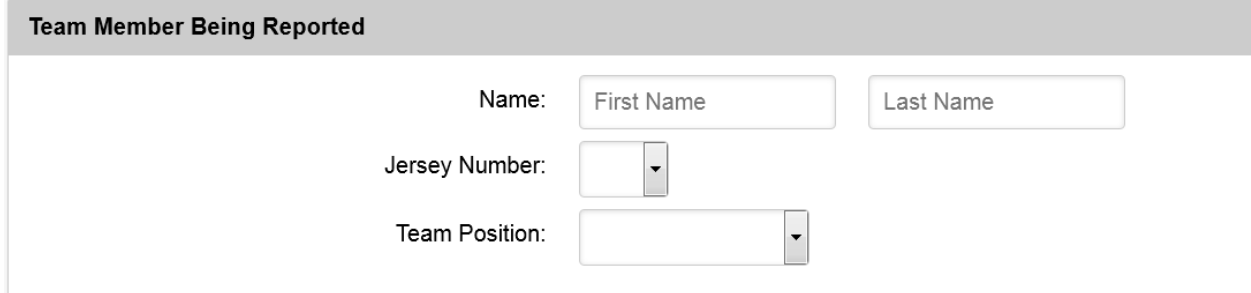

In this section you must identify the team member that the infraction is for. Depending on the way your league's account has been setup, you might be required to fill in fields or select a team member from a list.

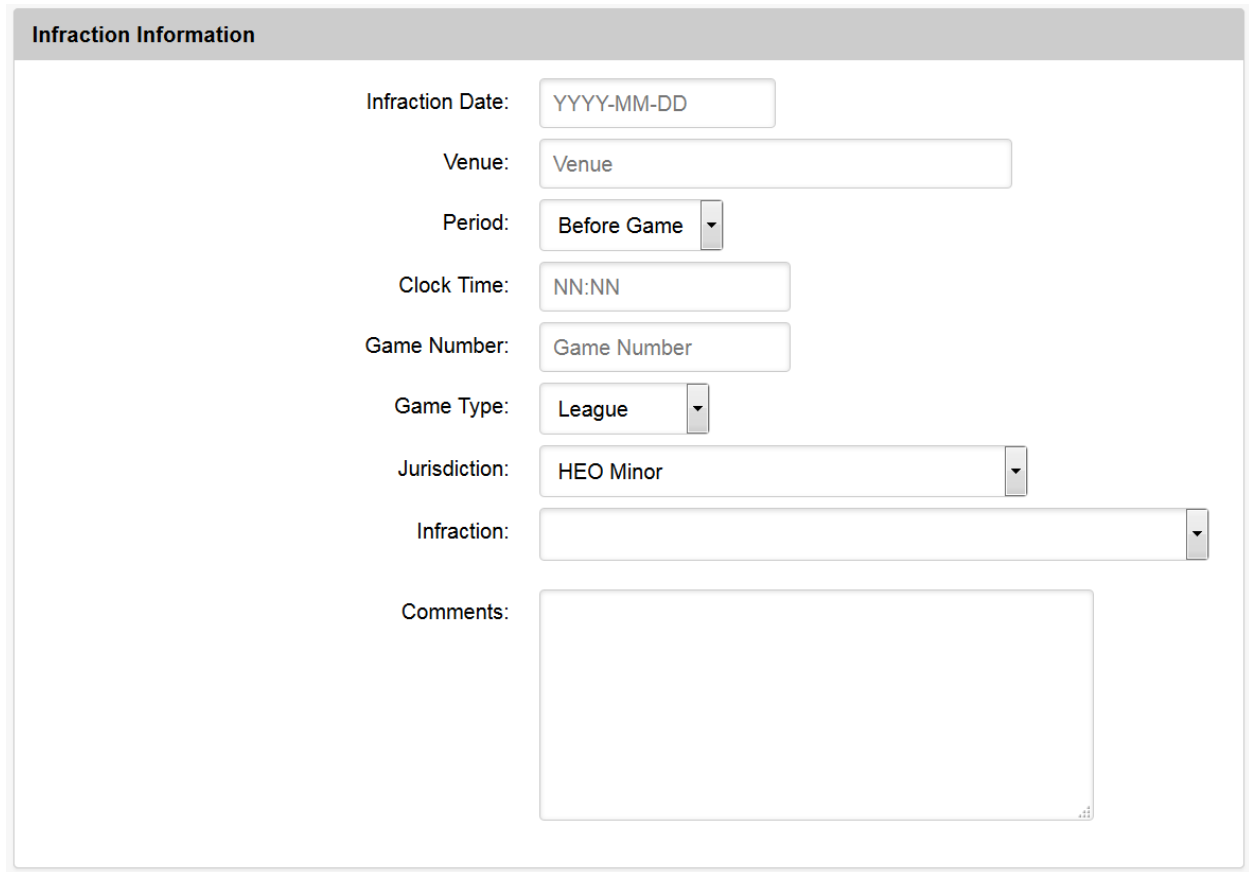

In this section you must enter specific infraction information primarily collected from the game sheet where the infraction occurred.

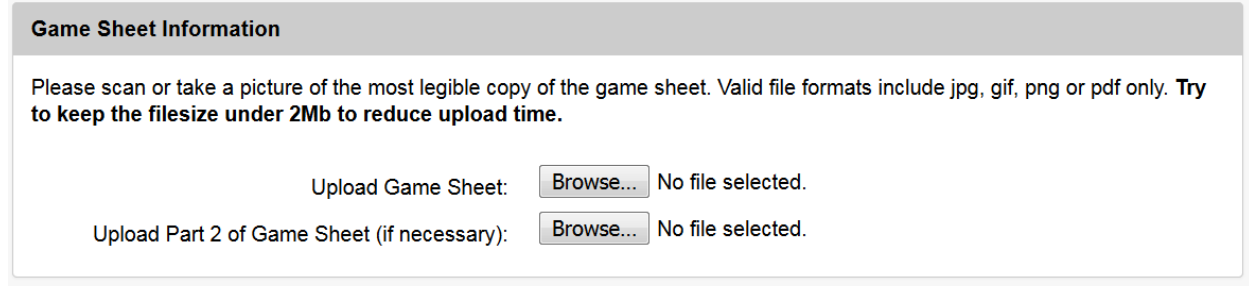

In this section you can upload a scanned copy or a photo of the actual game sheet. If the entire game sheet cannot fit in one file then provide the game sheet in two sections. It is important that the game sheet uploaded will be easily viewable, so ensure the uploaded file is of good quality before sending.

Once the form has been completed click on the **Submit Infraction Information** button. You will then be directed to a suspension summary page indicating the minimum suspension for the team member based on the information that you provided. Additionally, a suspension entry notification will be emailed to your team email addresses and all league discipline representatives.

### <span id="page-3-0"></span>**Report Games Served**

For infractions where a team member has been suspended, it is important to record all games where the team member served their suspension. This will allow the league to be aware of the team members status.

This is done by selecting *Show Games Served Information* from the *Suspension Reporting* menu as shown below.

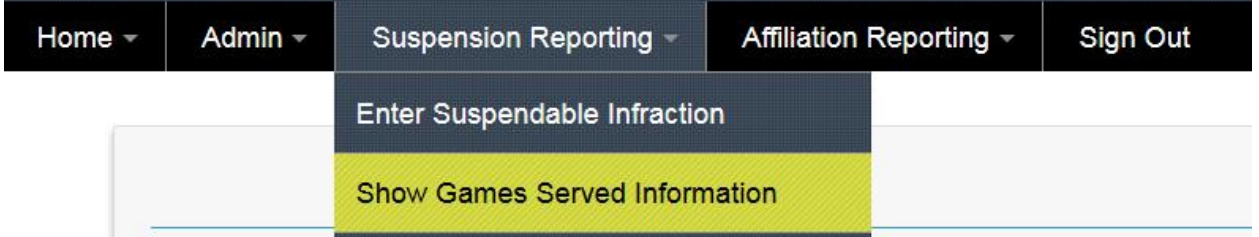

You will presented with a list of all reported suspensions for your team as shown below.

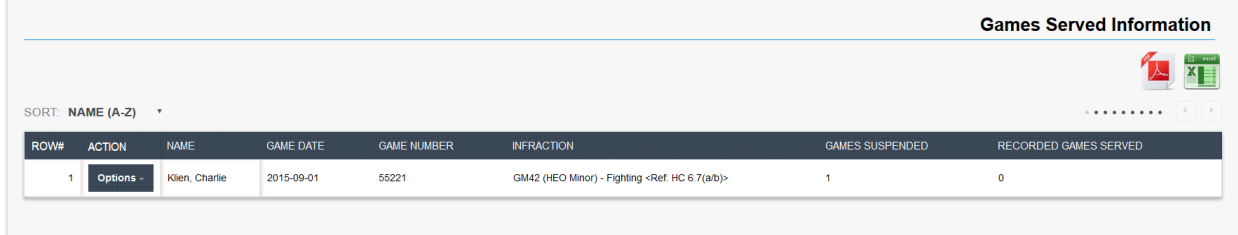

To provide game served information for a team member, select *Add Game Served* from the *Options* menu next to the team member in the list as shown below.

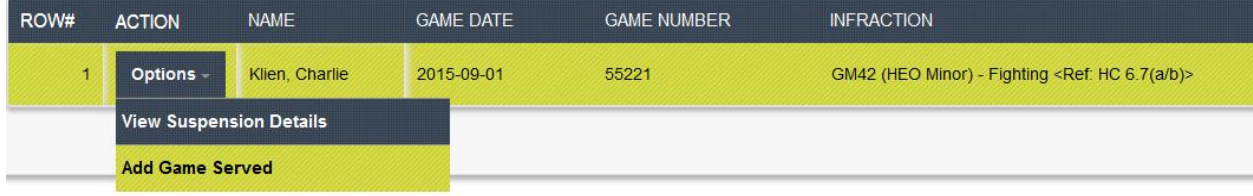

Next, enter the game information for the game that was served by the team member and click the save button. A game served notification will be emailed to your team email addresses and all league discipline representatives.

You will be returned to the list of suspensions where the Recorded Games Served will be updated for the team member as shown below.

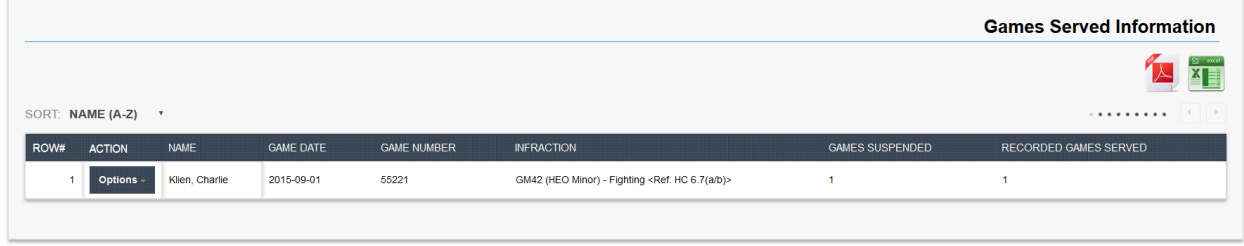

For suspensions that have games served, you can list these games by selecting *List Games Served* from the *Options* menu next to the team member in the list as shown below.

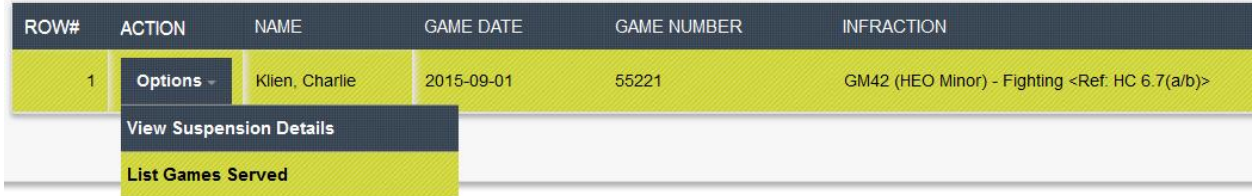

You will presented with a list of all reported games served for the suspension as shown below.

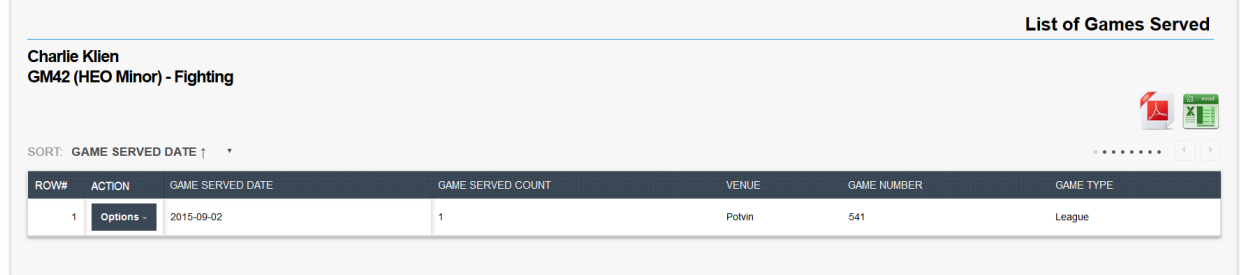

For each game served, you can view the game sheet, modify the entry or delete the entry (if it was incorrectly entered). This is done from the *Options* menu next to each game in the list as shown below.

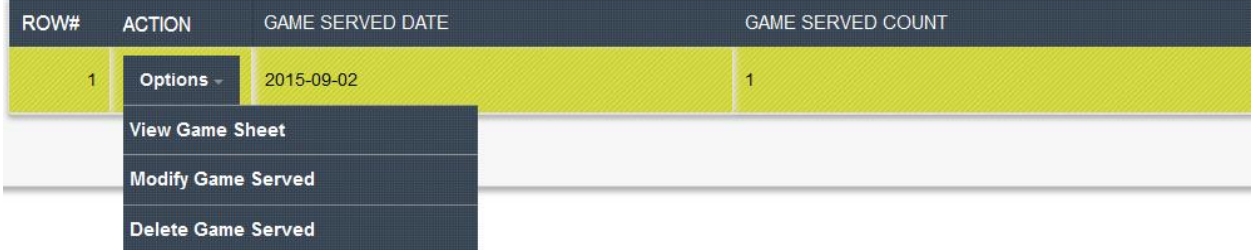

#### <span id="page-5-0"></span>**Show Team Suspensions Report**

You can easily view a list of suspensions entered for all team members by selecting *Show Team Suspensions Report* from the *Suspension Reporting* menu as shown below.

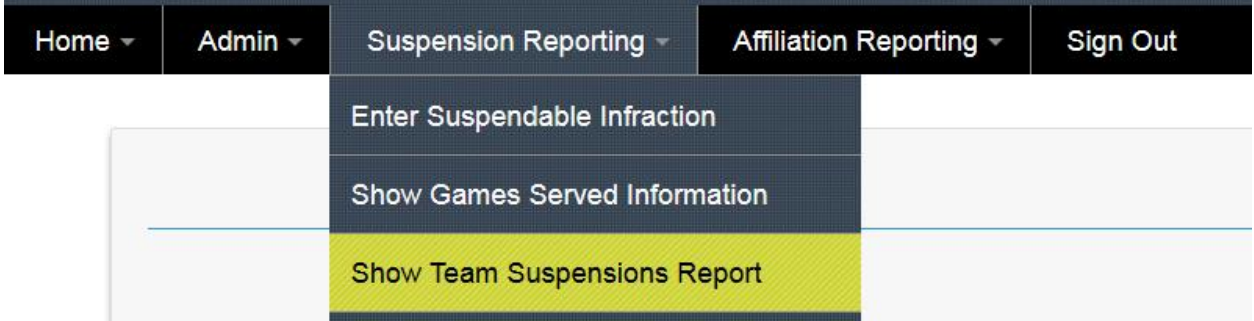

You will presented with a list of all reported suspensions for your team as shown below.

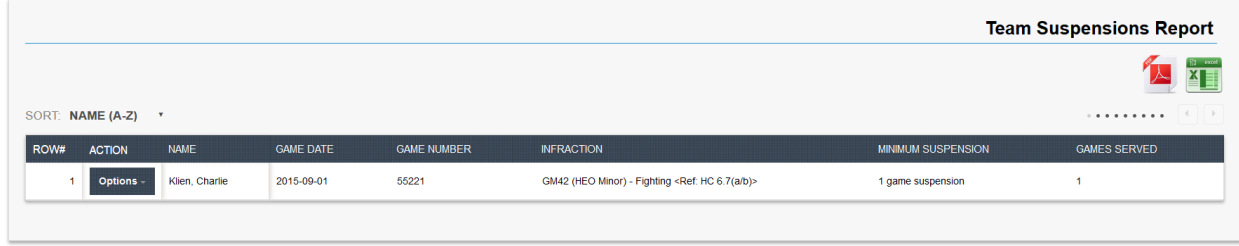

For each suspension, you can view suspension details, view the game sheet or modify the entry. This is done from the *Options* menu next to each suspension in the list as shown below.

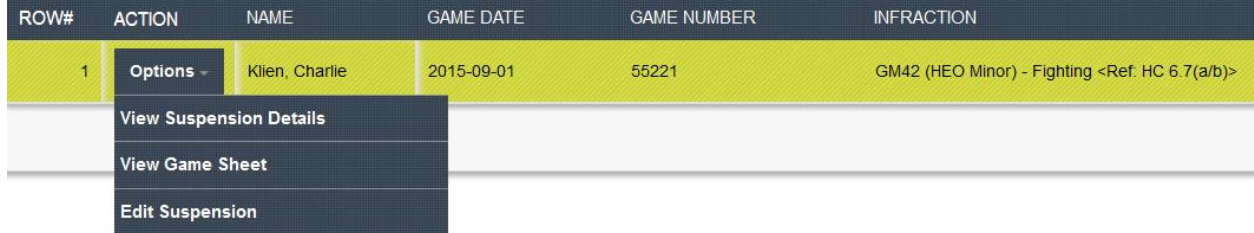

## <span id="page-6-0"></span>**Review Minimum Suspensions for Infractions**

If you need to determine what the minimum suspensions might be for a given infraction for a given jurisdiction you can easily review this by selecting *Review Minimum Suspensions for Infractions* from the *Suspension Reporting* menu as shown below.

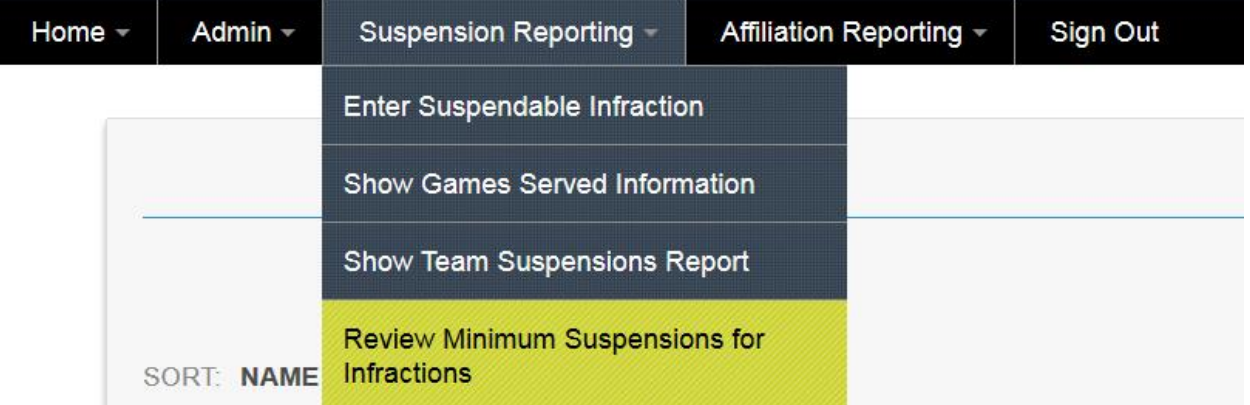

Next, enter the infraction information that you require the minimum suspensions for as shown below.

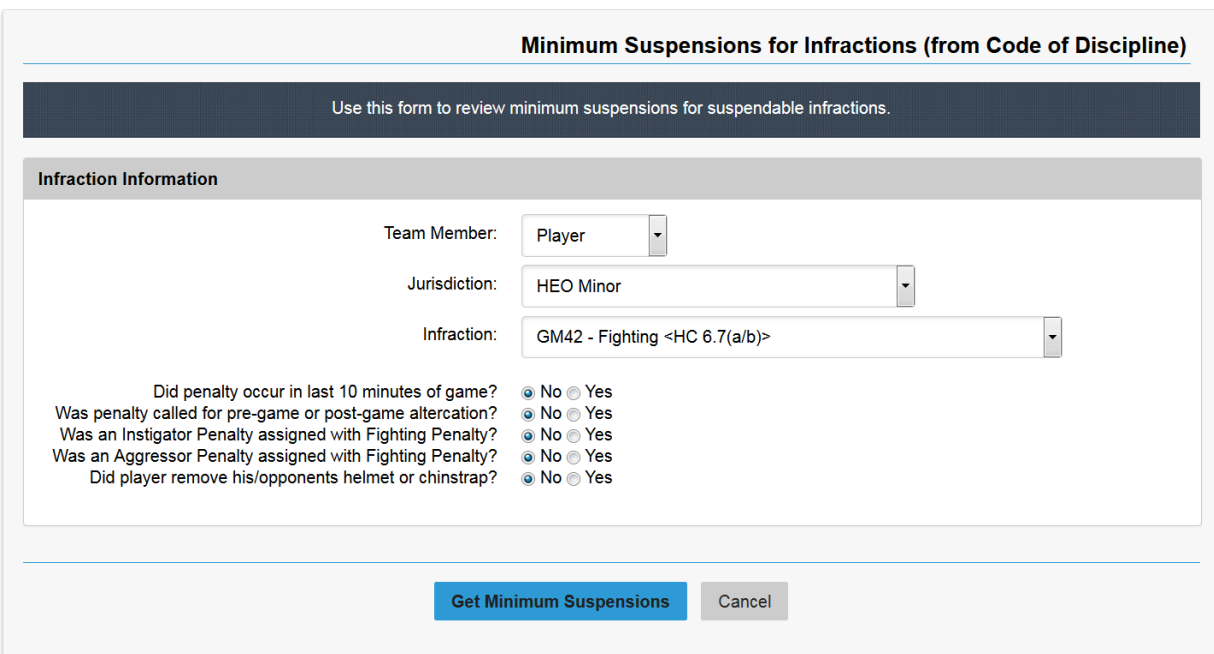

Click the **Get Minimum Suspensions** button and you will be presented with the minimum suspension information as shown below.

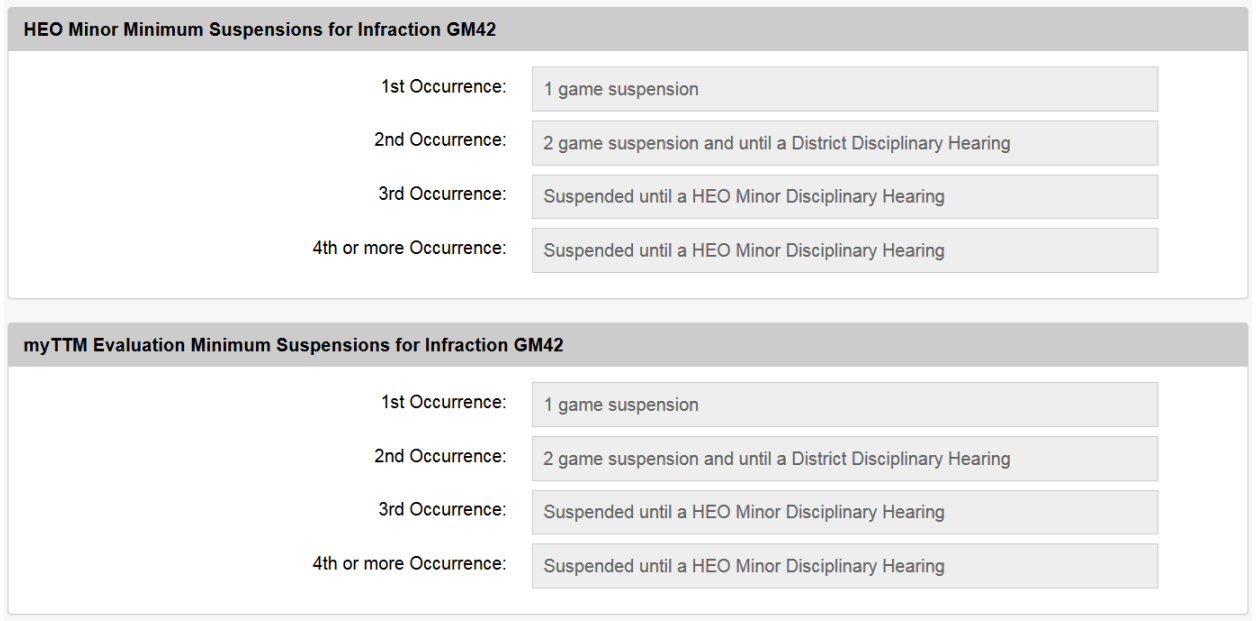

The minimum suspensions are listed for the jurisdiction as well as for your league as your league may impose a stricter suspension.